# Remote Capture Quick Reference Guide

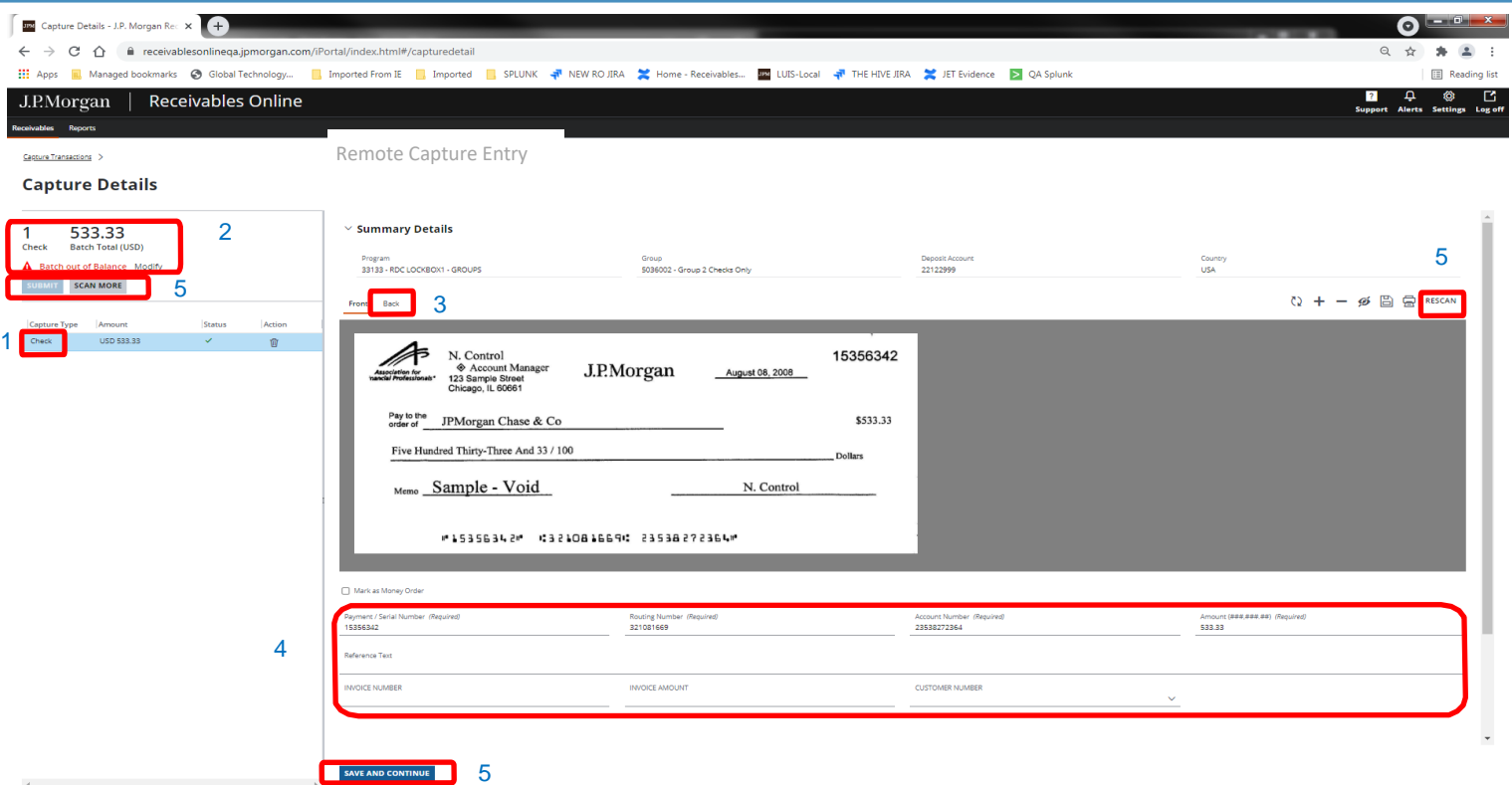

## **Remote Capture Input Screen**

#### **1.**

**Program** – Program (lockbox) number into which captured items will be deposited

**Capture Type** – Specific to each program

**Scanner** – Device used to capture the digital image of checks and documents

**Status** – Current status of transaction displayed on screen (Refer to the Remote Capture User Guide for a complete list of statuses and descriptions)

### **2.**

**Totals** – Number of checks and total check amount scanned

**Difference** – The difference between the expected and actual number of total checks and total amount

#### **3.**

**Show Rear Image** – Displays back of current image

### **4.**

**Payment Serial Number –** Check number (editable in Edit Mode)

**Routing Number –** Displays drawee bank's routing number (editable in Edit Mode)

**Account Number –** Displays the remitter's account number (editable in Edit Mode)

**Amount** – Check amount (editable in Edit Mode)

**Reference Text, Invoice Number, Invoice Amount, Customer Number** – Optional memo fields

## 5. Action Buttons

**Submit** – Submit the batch for deposit.

**Scan More** – Scan additional items into the batch

**Rescan** – To rescan an item, load it in the scanner and select Rescan.

**Save and Continue** – Save edits made to the transaction and move to the next item that requires action

This guide is confidential and proprietary to J.P. Morgan and is provided for your general information only. It is subject to change without notice and is not intended to be legally binding. All services described in this guide are subject to applicable laws and regulations and service terms. Not all products and services are available in all locations. Eligibility for particular products and services will be determined by JPMorgan Chase Bank, N.A. or its affiliates. J.P. Morgan makes no representation as to the legal, regulatory or tax implications of the matters referred to in this guide. J.P. Morgan is a marketing name for the Treasury Services businesses of JPMorgan Chase Bank, N.A., member FDIC, and its affiliates worldwide.

©2021 JPMorgan Chase & Co. All Rights Reserved. JPMorgan Chase Bank, N.A. Member FDIC. All services are subject to applicable laws and regulations and service terms. J.P.Morgan

## **Preparing Transactions**

- **1.** Review the instructions on the program provided on Receivables Online for processing your work.
- **2.** Prepare work in transactions corresponding to the available capture types
- **3.** Review the checks to ensure they are negotiable
- **4.** Place checks in front of the corresponding materials and envelopes for each transaction processed in the "Checks and Documents" mode
- **5.** Prepare checks and/or documents horizontally prior to scanning
- **6.** Place the checks in the top center of the work being scanned
- **7.** Depending on the scanner, checks and documents will be placed either face up or face down (Please see the Remote Capture User Guide for complete instructions on document preparation and scanning)

## **Scanning Transactions**

- **1.** Turn on scanner
- **2.** Log on to Receivables Online
- **3.** Select Capture Transactions from Remote Capture menu
- **4.** Choose the program where payments are to be processed
- **5.** Choose the capture type for the transactions you are processing
- **6.** Enter the total number of checks and total amount of checks (if using optional Balancing Service)
- **7.** Click "Scan" button

### **Check and Document Type (check then document scanning order)**

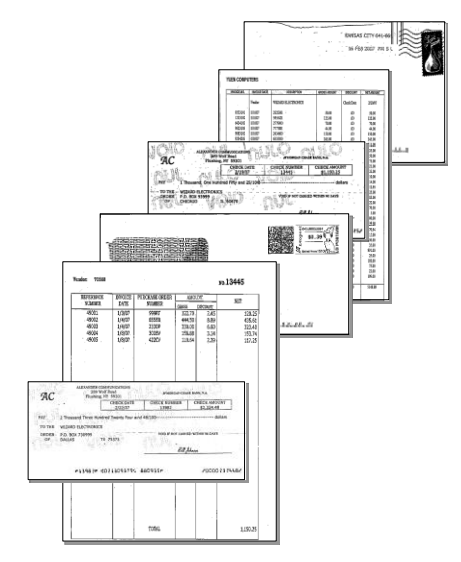

**Scannable Type (check then coupon scanning order)**

| яс<br>92<br>m<br><b>SAFE</b><br>50.805<br>z | <b>DETAILS</b> AND<br><b>A Great Art Care</b><br>۵<br>≕ | яc<br>m<br>res<br>z | ۰<br><b>Schedule</b> | <b>Send Personnt Tar</b><br>Wiscond Electronics<br>P.O. Bay \$5000<br>chicago in starting | <b>Serger Tune</b><br>\$1,150<br>Ament Park  \$1,535.25 |
|---------------------------------------------|---------------------------------------------------------|---------------------|----------------------|-------------------------------------------------------------------------------------------|---------------------------------------------------------|
|                                             |                                                         |                     |                      |                                                                                           |                                                         |
|                                             |                                                         | mass.               |                      |                                                                                           |                                                         |

Check Coupon Check Coupon

# **After Scanning**

- **1.** Summary-level information for your batch is displayed under Summary Details; you can expand or collapse this section as needed
- **2.** Items successfully captured will display a green check mark icon; those that require action will display a red warning icon
- **3.** Select "Save and Continue" on every image after review
- **4.** Once you have completed all required updates, the Submit button will be activated and you may submit the batch for deposit
- **5.** Alternatively, if you do not want to submit the batch or if you don't have entitlements to do so, click on any tab outside of the page or the breadcrumb link at the top left and your items will be saved automatically
- **6.** Store checks in a secure area for future retrieval

#### This guide is confidential and proprietary to J.P. Morgan and is provided for your general information only. It is subject to change without notice and is not intended to be legally binding. All services described in this guide are subject to applicable laws and regulations and service terms. Not all products and services are available in all locations. Eligibility for particular products and services will be determined by JPMorgan Chase Bank, N.A. or its affiliates. J.P. Morgan makes no representation as to the legal, regulatory or tax implications of the matters referred to in this guide. J.P. Morgan is a marketing name for the Treasury Services businesses of JPMorgan Chase Bank, N.A., member FDIC, and its affiliates worldwide.

©2021 JPMorgan Chase & Co. All Rights Reserved. JPMorgan Chase Bank, N.A. Member FDIC. All services are subject to applicable laws and regulations and service terms.

## **Transaction Status Search**

To perform a search on processed transactions:

- **1.** Select Capture Search from the Receivables Menu
- **2.** From the Capture History Filter panel that displays, you can further refine your search by Programs, Statuses, Batch Number or Captured By, if you choose.

## **Reports Search**

To generate a report on Remote Capture transactions:

- **1.** Select Receivables and click on one of the following:
- **2.** Capture History: view items scanned by Remote Capture
- **3.** Capture Items Requiring Action: view items that were scanned but not submitted for deposit
- **4.** Transaction History: view all items that are available in Receivables Online

(See Receivables Online User Guide *for more details)* 

## **Additional Reference Materials**

- **1.** Remote Capture User Guide
- **2.** Remote Capture Scanner Installation Guide
- **3.** Remote Capture Scanner Ordering Guide
- **4.** Remote Capture Frequently Asked Questions (FAQ)
- **5.** Remote Capture Marketing Sheet
- **6.** Remote Capture Material Replacement Document